#### **Setting up the Chrome Browser**

Click on the **the button** (upper right of Chrome window), then click "Settings" in the menu that will appear. In the upper left corner, you will see  $\bullet$  Settings

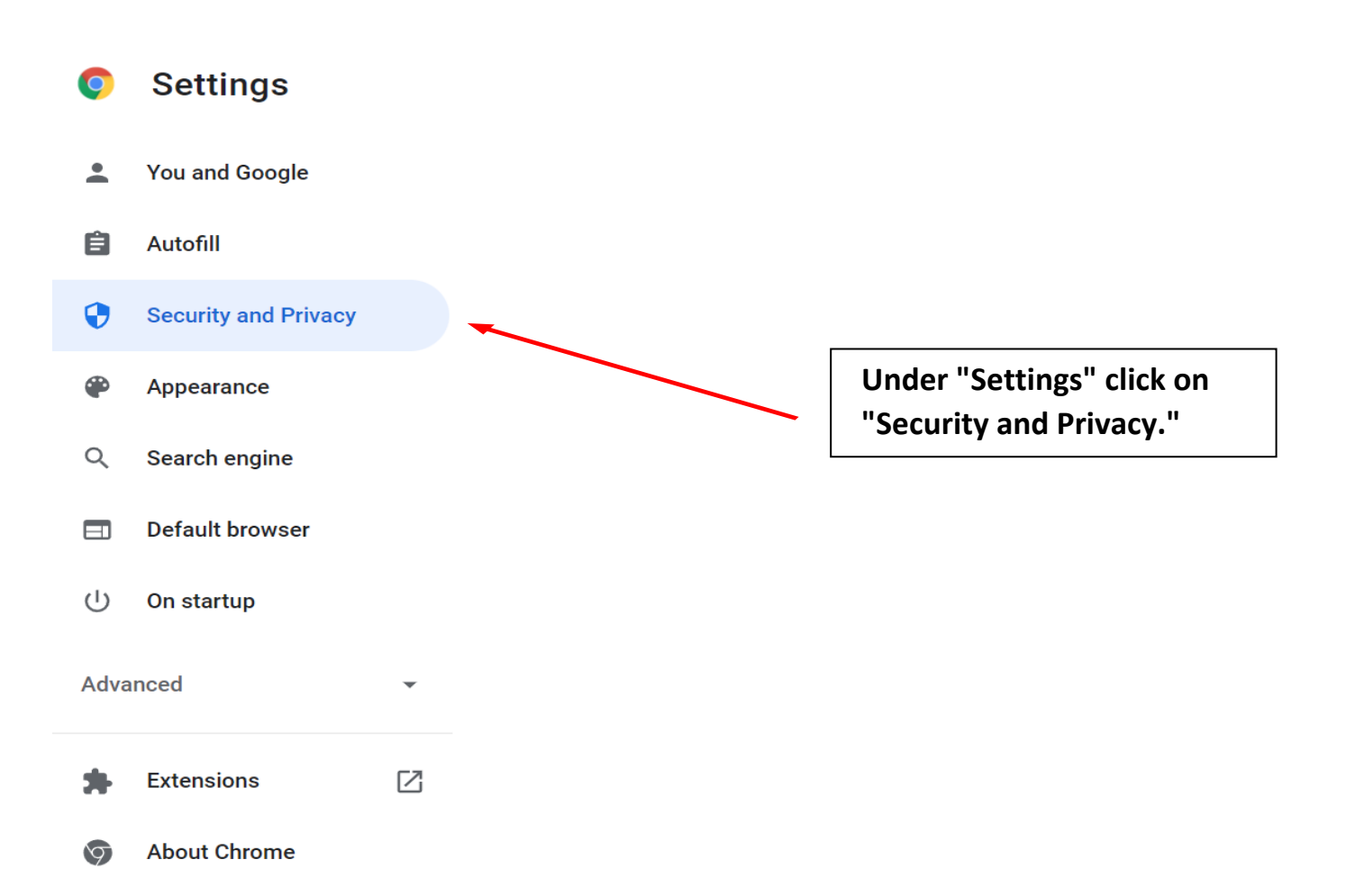

# **In the following menu, scroll down to Clear Browsing Data.**

**Security and Privacy** 

Clear browsing data Ê Clear history, cookies, cache, and more Cookies and other site data  $\bullet$ ь Third-party cookies are blocked in Incognito mode

## **Click the arrow to the right**

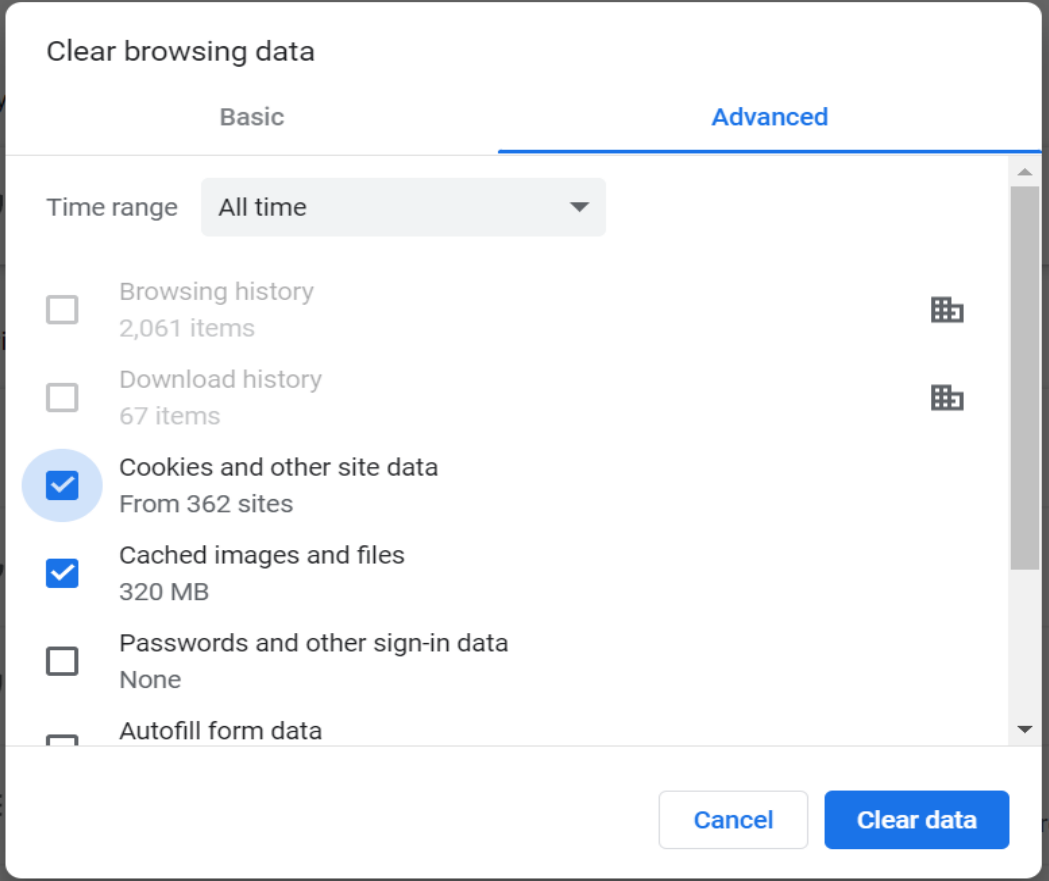

## **Update site settings, scroll down the menu to "Content". Allow Pop-ups and Redirects.**

Content

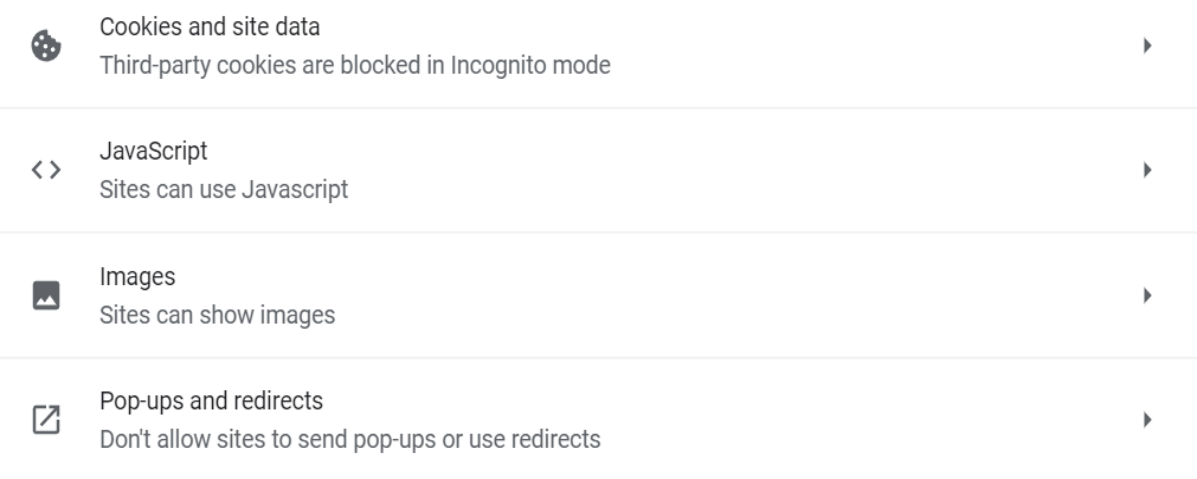

#### **Turn on sites can send pop-ups and use redirects.**

← Pop-ups and redirects Q Search Sites might send pop-ups to show ads, or use redirects to lead you to websites you may not want to visit Default behavior Sites automatically follow this setting when you visit them Sites can send pop-ups and use redirects 勖 in N<sup>1</sup> Don't allow sites to send pop-ups or use redirects 勖